## Running Department Halogen Reports

Brief description: To generate a new Report for your Department:

- Go to the Reports home screen
- Choose an existing Report to edit and save with new filters
- Use this report to generate daily/weekly reports

## **Report editing steps -**

- 1. Log into Halogen
- 2. Locate "Shortcuts" area (Blue bar/box under "Tasks") and Click on "View Reports" to go to the Reports home screen.
- 3. Choose a report from the Reports list within the **"Development" Category** and click the **edit (pencil) icon**; allow report to load (can take a few seconds or minutes).
- 4. Editing an existing Report for your Department's use
  - a. Click the "**Save Filters**" icon in the top left corner next to the "Play" button and the *Title and Description* of the Report will pop up.
  - b. Change the Title of the report to "2018 (your department name) Report"; it's not necessary to change the description. Click SAVE.
  - c. Next, hover over each field below the "Add Filters" area one at-a-time and click the "**X**" to remove each of the previous filters. You should now have no filters under "Add Filters".

## Adding New Filters:

- d. Click <u>Add Filters</u> and in the "Learning Filters" list (expand if necessary), find "Catalog", and type into the bar, "2018 Annual Education". You should then see this phrase, 2018 Annual Education in your choices. Click on it.
- e. Click <u>Add Filters</u> again and find "Learning Filters again, expand the list and choose "Mandatory Learning", then click, "Yes".
- f. Click <u>Add Filters</u> and go to "Employee Filters", expand the list and choose, "Employee Department", then click (don't type) on the field and choose "Advanced Search". Then in the top field, Type your *department name*. You should see several results below in the Results Box. Select all of the departments in the box (use Ctl Shift) and click "Add".
- g. Click <u>Add Filters</u> again and find "Learning Activity Filters, expand the list and choose "Mandatory Activity", then click, "Yes".
- h. Click <u>Add Filters</u> and find "Learning Activity Filters", again and expand the list with the down arrow and click "Due Date". You will get a field to the right, choose "Before" and open the calendar icon and select July 1, 2018. Click "OK".
- i. Click the "Save Filters" icon at the top of the box.
- j. Click on the "**Reports**" link and return to the reports home screen.

## 5. Running your Department's Report

a. Locate your Report name on the Reports home screen.

- b. Click on the "**Play**" button in the horizontal group of icons to the right of the Report's name and allow the Report to load.
- c. Once the Report is loaded, click on the "CSV Export" icon (next to the green "Excel X" icon)
- d. Choose "Generate CSV file" and click "OK" and allow the file to load.
- e. When CSV file is loaded (circle of dots disappear), click the "CSV Export" icon again and choose "Save CSV Export File".
- f. Save this CSV Export File to your computer as an Excel Spreadsheet file. You will need to delete the top several rows in order to filter the columns. You can then filter the raw data in the spreadsheet for your specific needs. You can run new Reports from your "Report" in your Reports list as often as needed.

| ZUCKERBERG<br>SAN FRANCISCO GENERAL<br>Hospital and Trauma Center      |                                                        |                                                                    |                                                                               |
|------------------------------------------------------------------------|--------------------------------------------------------|--------------------------------------------------------------------|-------------------------------------------------------------------------------|
| 2. Locate "Shortcuts"<br>section and click on "View<br>Reports" button | 6/29/2018<br>Complete Required Learning:<br>Compliance | 6/29/2018 O<br>Complete Required Learning:<br>Emergency Management | Learning Assignments        Profile     My Learning       Learning Activities |
| •                                                                      |                                                        |                                                                    | Evaluations                                                                   |
| Shortcuts                                                              | View Reports                                           | ar organization Q                                                  | Reports                                                                       |
| Development Plans 💿                                                    | My Team (2)                                            | 4                                                                  | Cearning Library      OnLine Help                                             |

| ZUCKERBERG<br>SAN FRANCISCO GENERAL<br>Hospital and Trauma Center                                                   |                        |             |                                                                 | 🕒 🖸 Logout 🌣 ?          |
|----------------------------------------------------------------------------------------------------|------------------------|-------------|-----------------------------------------------------------------|-------------------------|
|                                                                                                    | orts Takent View       | the Repo    | e a report from<br>rts list within the<br><b>ment"</b> category | Advanced Search         |
| H + Page 1 of t + H                                                                                                 |                        |             | 1                                                               | Displaying 1 - 13 of 13 |
| Cl Title                                                                                                    | Actions                | Category    | Author                                                          | Last Run 👻              |
| 2018 Dean's Office Test Report<br>Provides details related to results for a learning unit or units<br>including     | O / 🗟 × 😤 🛱 2018/05/17 | Development | MYLEKA D JOHNSON                                                | 2018/05/17              |
| Individual Employee Halogen Status<br>Provides details related to results for a learning unit or units<br>including | ¢∕⊳ ≭                  | Development | JENNIFER R BERKE                                                | 2018/05/17              |
| 2017 Annual Training<br>2017 training report for all Psych units.                                                   | 0/0#                   | Development | ANDREA K CHON                                                   | 2018/05/17              |
| Training<br>Provides details related to results for a learning unit or units including .                            | 0/0#                   | Development |                                                                 | 2018/05/15              |
| 2017 UCSF Report<br>Provides details related to results for a learning unit or units<br>including                   | 0/0#                   | Development | JEANINE R CRAVEN                                                |                         |
| 2018 HIS Report<br>2017 training report for all Psych units                                                         | 0 / • #                | Development | PATRICIA L OWENS-GOMES                                          |                         |
| Development Plan Report<br>Provides insight into the status of development plans.                                   | 0/0#                   | Performance |                                                                 |                         |
| EVS Routine Clean<br>Provides details related to results for a learning unit or units<br>including                  | 0/0#                   | Development | FREDERICK J RYAN                                                |                         |
| Goal Report<br>Provides insight into the status of individual goals                                                 | 0/0#                   | Performance |                                                                 |                         |

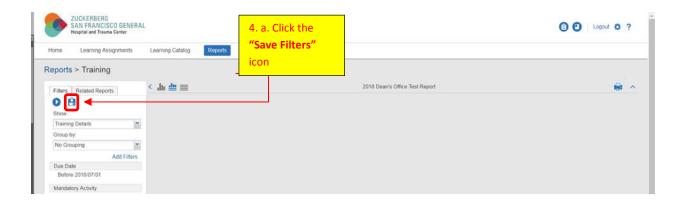

| Hospital and Trauma Center                                                                                                | 4. b. Change the title of the report to <b>"2018 (enter department name) Report"</b> |                                | C Logout 🌣 ? |
|----------------------------------------------------------------------------------------------------|--------------------------------------------------------------------------------------|--------------------------------|--------------|
| Reports > Training                                                                                                    | and click <b>"Save</b> "                                                             | 2018 Dean's Office Test Report | <b>₽</b> ^   |
| 2018 Dean's Office Test Report                                                                                            | _                                                                                    | -                              |              |
| Provides details related to results<br>for a learning unit or units<br>including learning paths and<br>training requests. |                                                                                      |                                |              |
| Save                                                                                                    |                                                                                      |                                |              |

| ZUCKERBERG<br>SAN FRANCISCO GENERAL<br>Hospital and Trauma Center |                                                                    |                           | Logout 🌣 ? |
|-------------------------------------------------------------------|--------------------------------------------------------------------|---------------------------|------------|
| Home Learning Assignments Learning Cate                           |                                                                    |                           |            |
| eports > Training                                                 | 4. c. Click the <b>"X" on all</b><br>existing filter to remove all |                           |            |
| Filters Related Reports                                           |                                                                    | Dean's Office Test Report | 🗎 A        |
| O A                                                               | filters on the report.                                             |                           |            |
| Show                                                              |                                                                    |                           |            |
| Training Details                                                  |                                                                    |                           |            |
| Group by:                                                         |                                                                    |                           |            |
| No Grouping                                                       |                                                                    |                           |            |
| Add Filters                                                       |                                                                    |                           |            |
| Due Date 🛛 🖌 🗙                                                    |                                                                    |                           |            |
| Before 2018/07/01 Remove Filter                                   |                                                                    |                           |            |
| Mandatory Activity                                                |                                                                    |                           |            |
| Yes                                                               |                                                                    |                           |            |
| Development Plan Due D                                            |                                                                    |                           |            |
| Before 2018/07/01                                                 |                                                                    |                           |            |
| Employee Department                                               |                                                                    |                           |            |

| SAN FRANCISCO GENERAL<br>Hospital and Trauma Center                                                       | Adding New Filters:<br>4. d - h. Click the <b>"Add Filters"</b>                |                                | 🕒 🕐 Logout 🔅 ? |
|----------------------------------------------------------------------------------------------------|--------------------------------------------------------------------------------|--------------------------------|----------------|
| Home Learning Assignments Learn                                                                           | button add new filters.<br>Repeat according to detailed<br>instructions above. | 2018 Dean's Office Test Report | <b>₽</b> ^<br> |
| Training Details  Group by No Grouping Add Filters                                                        | 4. i. Click the                                                                |                                |                |
| ZUCKERBERG<br>SAN FRANCISCO GENERAL<br>Hospital and Trauma Center<br>Home Learning Assignments Learning C | "Save Filters"<br>icon and save                                                |                                | 🗐 🕐 Logout 💠 ? |
| SAN FRANCISCO GENERAL<br>Hospital and Trauma Center                                                       | <b>"Save Filters"</b><br>icon and save<br>the report with<br>the new filters.  | 2018 Dean's Office Test Report | C C Logart & ? |

| ZUCKERBERG<br>SAN FRANCISCO GENERAL<br>Hospital and Trauma Center | 4. j. Click the                                             |                                 | Logout 🌣 ? |
|-------------------------------------------------------------------|-------------------------------------------------------------|---------------------------------|------------|
| Home Learning Assignments Learning Ca<br>Reports Training         | ( <b>"Reports"</b> link to<br>return to the<br>Reports home |                                 |            |
| Filters Rolated Reports                                           | ≡ screen.                                                   | .2018 Dean's Office Test Report | · · ·      |
| Mandatory Activity                                                |                                                             |                                 |            |

| ZUCKERBERG<br>SAN FRANCISCO GENERAL<br>Hospital and Trauma Center<br>Home Learning Assignments Learning Catalog Repo | 5. b. Click the<br>"Generate<br>Report" blue<br>icon |             |                  | <ul> <li>Logout</li></ul> |
|----------------------------------------------------------------------------------------------------|------------------------------------------------------|-------------|------------------|---------------------------|
| Reports                                                                                                    |                                                      |             |                  |                           |
| H + Page 1 of 1 + H                                                                                                  |                                                      |             |                  | Displaying 1 - 13 of 13   |
| Cl Title                                                                                                    | Actions                                              | Category    | Author           | Last Run 👻                |
| 2018 Dean's Office Test Report<br>Provides details related to results for a learning unit or units<br>including      | O × ★ E 2018/05/17                                   | Development | MYLEKA D JOHNSON | 2018/05/17                |
| Individual Employee Halogen Status<br>Provides details related to results for a learning unit or units<br>including  | 0/0#                                                 | Development | JENNIFER R BERKE | 2018/05/17                |
| <ul> <li>2017 Annual Training<br/>2017 training report for all Psych units.</li> </ul>                               | 0/@#                                                 | Development | ANDREA K CHON    | 2018/05/17                |
| Training                                                                                                    |                                                      |             |                  |                           |

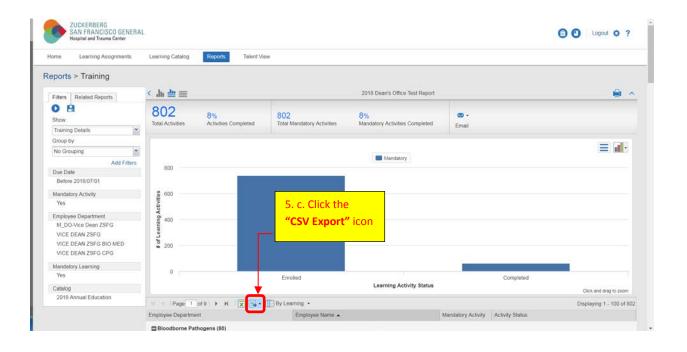

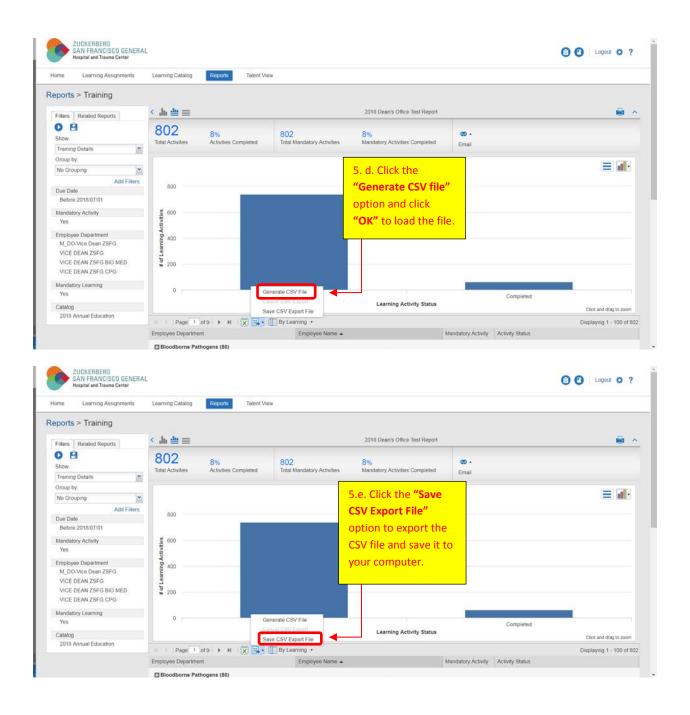